# Pendências e Notificações

Para que o protocolo possa ser analisado por mais de um usuário utilizamos a função de Pendências, ou seja, além de poder visualizar o protocolo, o destinatário da pendência também poderá incluir documentos no processo.

Para que outros usuários tenham permissão para visualizar o Volume do Processo basta criar uma notificação.

Caso o protocolo não seja sigiloso, todas as pessoas vinculadas aos locais que tiveram pendências ou notificações poderão acessar o Volume do Processo. Se o protocolo for sigiloso a visualização do processo se restringe aos documentos incluídos até a data da pendência ou notificação.

### Pendências

Existem diversos tipos de pendências: Analisar, Assinar, Parecer, Dar Ciência, Solicitar mais informações, Solicitar Acesso ao Arquivo, Solicitar Acesso ao Processo e Citar/Intimar.

Para identificar o tipo de pendência na sua Tela Inicial é preciso consultar a coluna Finalidade.

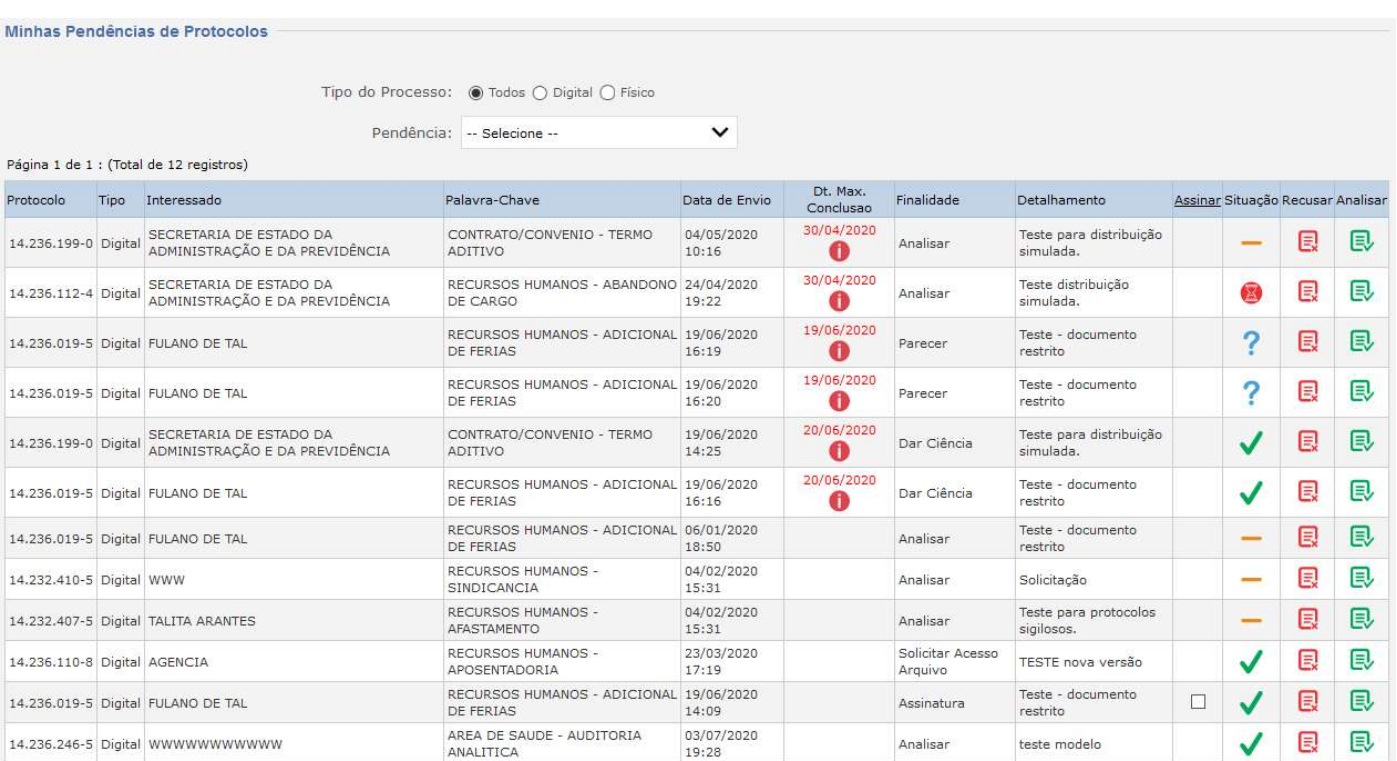

Uma pendência de Analisar é criada a partir da captura ou distribuição do protocolo e pode ser consultada em Protocolos no local na coluna Atribuído Para:

O Atualizar volume é exclusivo para a pendência de analisar e inclui no volume todos os arquivos que foram inseridos independente de quem inseriu.

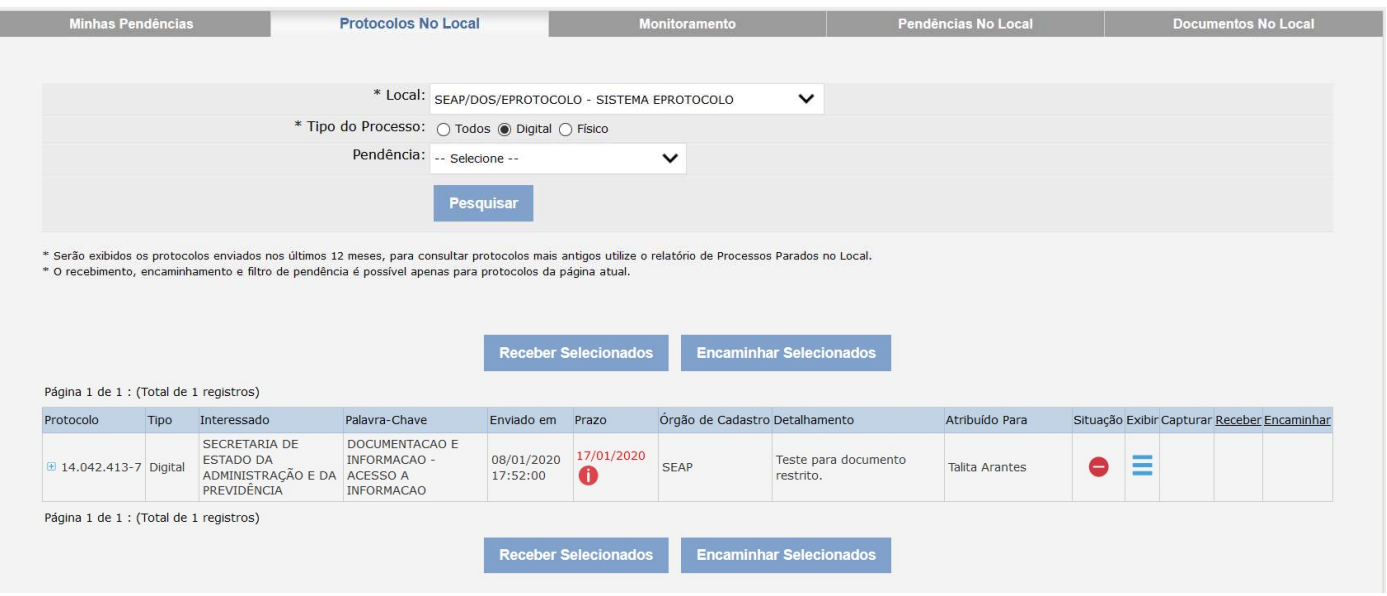

Obs.: os usuários que não estiverem com a pendência Analisar não poderão atualizar o Volume do Processo.

Para criar as pendências de Assinar e Solicitar Acesso ao Arquivo o usuário precisa estar na tela de análise do processo e ter acesso ao campo de Movimentação do processo. Para solicitar assinatura em um documento clique no ícone de mesmo nome, disponível ao lado do documento incluído, tanto para documentos em revisão quanto no campo de Movimentação do processo. Uma solicitação de acesso ao arquivo só estará disponível para documentos sigilosos. Para solicitar acesso ao arquivo clique no ícone de classificação do documento.

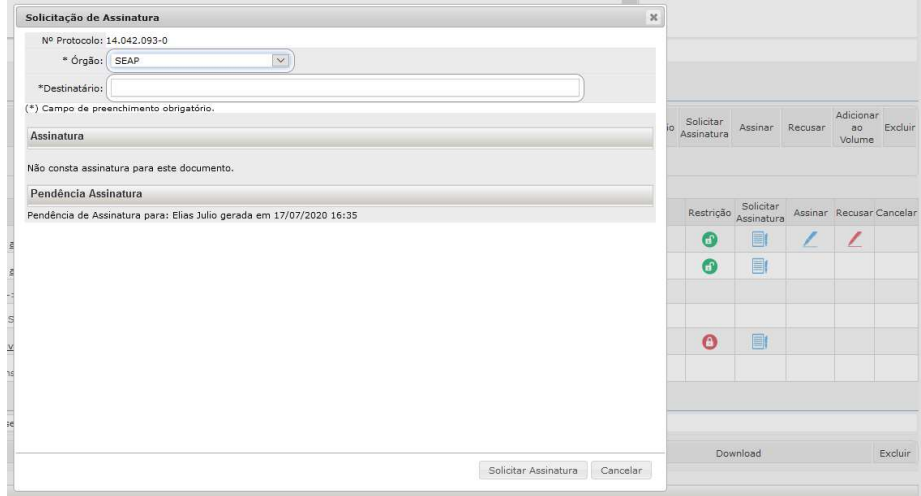

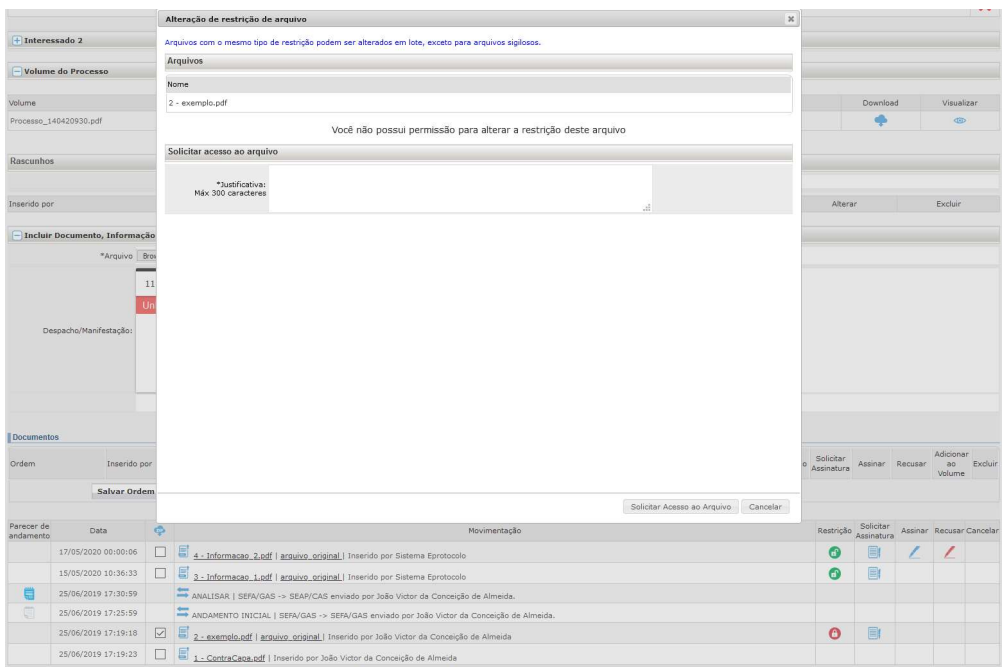

Para criar a pendência Solicitar Acesso ao Processo é preciso consultar o protocolo e clicar no botão Solicitar Acesso disponibilizado no final da tela. Essa solicitação poderá ser feita apenas uma vez para cada movimentação do processo. Para obter mais informações sobre o pedido, você poderá ligar para o número de telefone disponível abaixo da descrição do local onde o protocolo está.

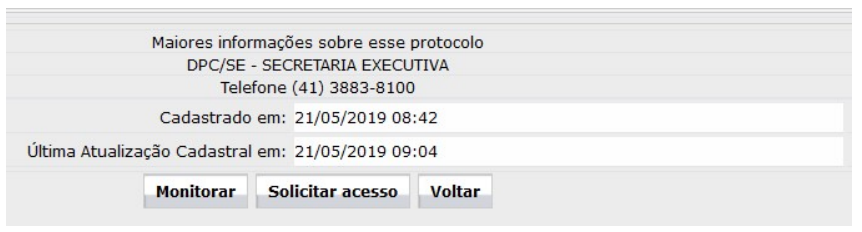

A pendências Parecer, Solicitar mais Informações, Dar Ciência e Citar/Intimar podem ser criadas na aba de Complementos da tela de análise do processo, campo de Pendências.

Informe o local e usuário, tipo de pendência, prazo (obrigatório para pendência Citar/Intimar) e informações complementares. Os campos com \* são obrigatórios. Clique em Criar Pendência.

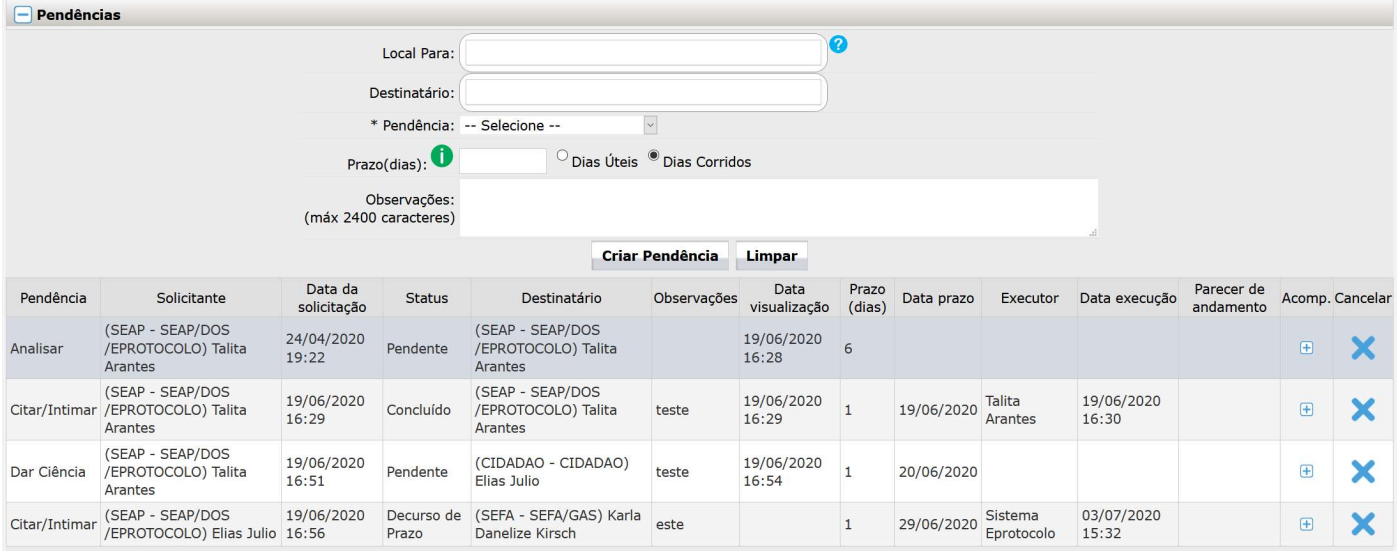

## Pendência Citar/Intimar

Para a pendência Citar/Intimar existem dois prazos para resposta. O primeiro prazo é para a visualização do processo e o segundo prazo é para manifestação no processo.

O prazo para visualização do processo começa a contar a partir da criação da pendência até a visualização do processo ou no prazo máximo de 10 dias corridos. Após esse período começa a valer o prazo da pendência para manifestação dia dias úteis. Serão considerados os feriados nacionais e estaduais (PR).

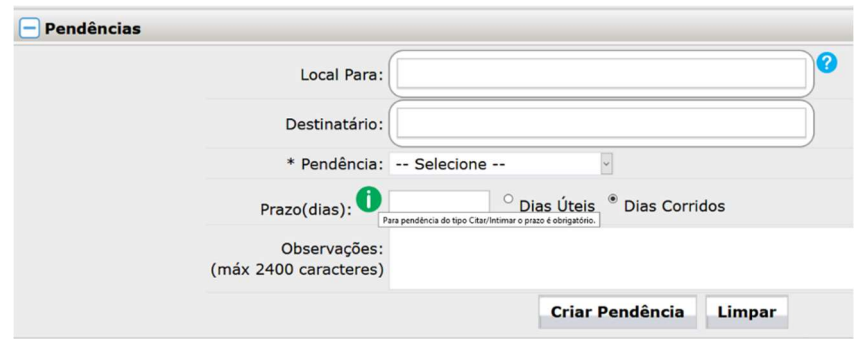

Serão emitidas certidões automáticas para a criação da pendência, visualização e no decurso de prazo.

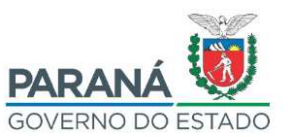

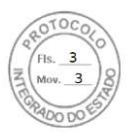

#### SEAP - SECR.ADMINISTRACAO PREVIDENCIA SEAP/DOS/EPROTOCOLO - EPROTOCOLO

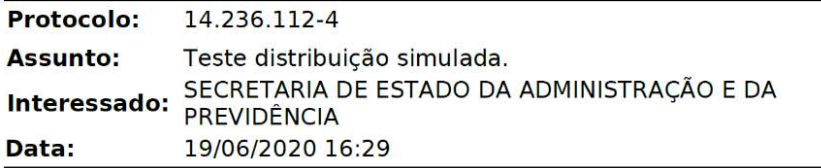

#### **Certidão**

O sistema eProtocolo certifica, que o usuário Talita Arantes - XXX.XXX. 259-08, visualizou a pendência Citar/Intimar no sistema eProtocolo, em 19/06/2020, 16:29, protocolo número 14.236.112-4.

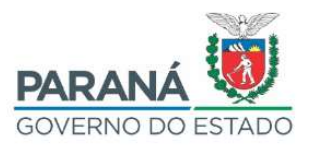

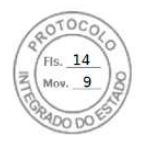

#### **SEFA - SECRETARIA DA FAZENDA** SEFA/GAS - GRUPO ADMINISTRATIVO SETORIAL

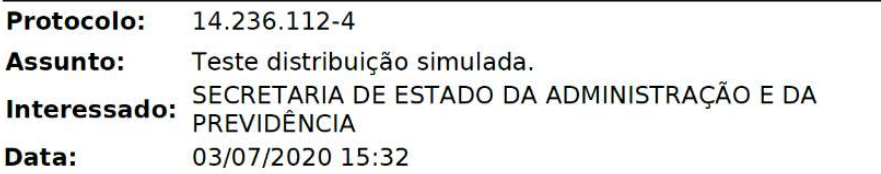

#### Certidão

O sistema eProtocolo certifica, que decorrido o prazo estabelecido de 1 dias para a pendência de Citar/Intimar, até a presente data não foi concluída por parte de Karla Danelize Kirsch - XXX.XXX.919-39.

Quem recebeu a pendência Citar/Intimar poderá incluir um documento e Adicionar ao Volume do Processo.

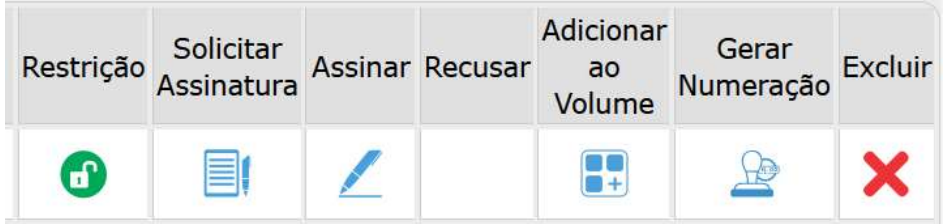

## Quando a função Adicionar ao Volume será habilitada?

A função Adicionar ao Volume será habilitada somente para os arquivos que o usuário inseriu em qualquer tipo de pendência.

## Quando em uma pendência citar/intimar não for incluído nenhum arquivo no processo e o usuário que recebeu a pendência clicar em finalizar pendência o que acontece?

Se não for incluído nenhum arquivo na pendência de citar/intimar e o usuário clicar em finalizar pendência a pendência será concluída.

Quando terminar o prazo estabelecido pelo analista a pendência de Citar/Intimar sai da tela pendências do destinatário, ficando disponível apenas para consulta informando o número do processo.

Se não houver manifestação dentro do prazo estabelecido, para quem criou essa pendência aparecerá o ícone de Decurso de Prazo na situação do processo. No campo de pendências na aba Complementos a finalização da pendência estará executada pelo sistema.

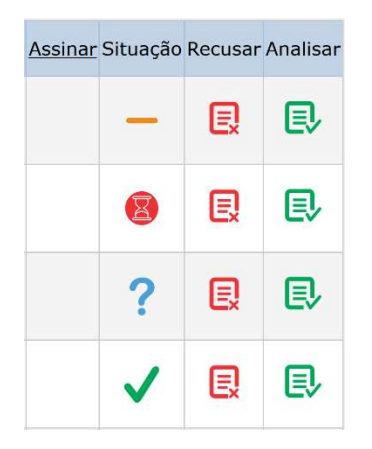

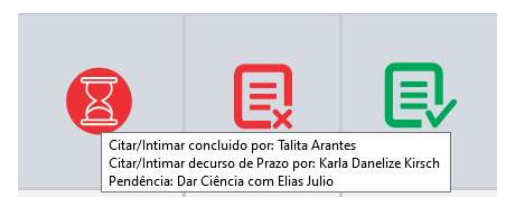

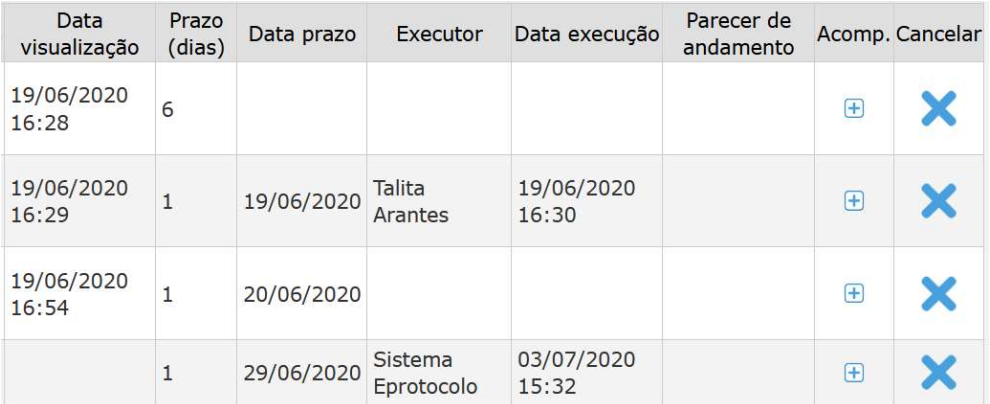

Para cada pendência será enviado um e-mail de notificação para o destinatário.

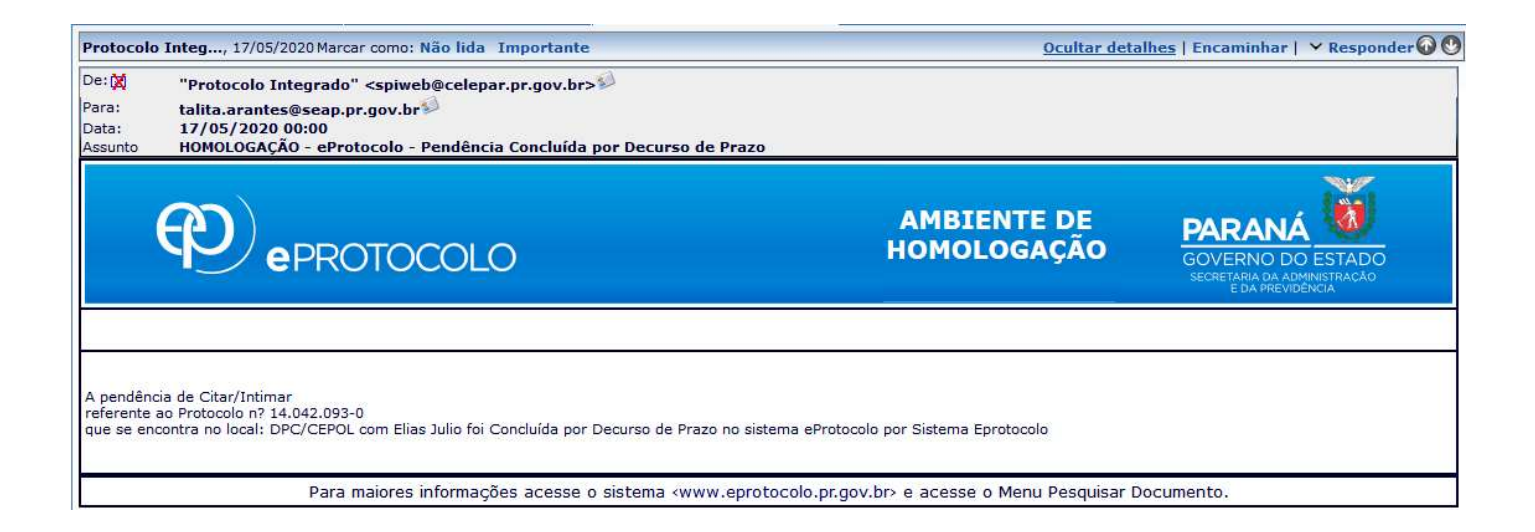

#### Notificações

Na aba Complemento na tela de análise do processo você encontrará a função de Notificações que pode ser utilizada para mandar mensagens relacionadas ao processo e dar acesso ao conteúdo do processo. Se for incluído um prazo para a notificação, quando terminar o prazo ela sairá da tela inicial do destinatário e a consulta terá que ser feita informando o número do processo.

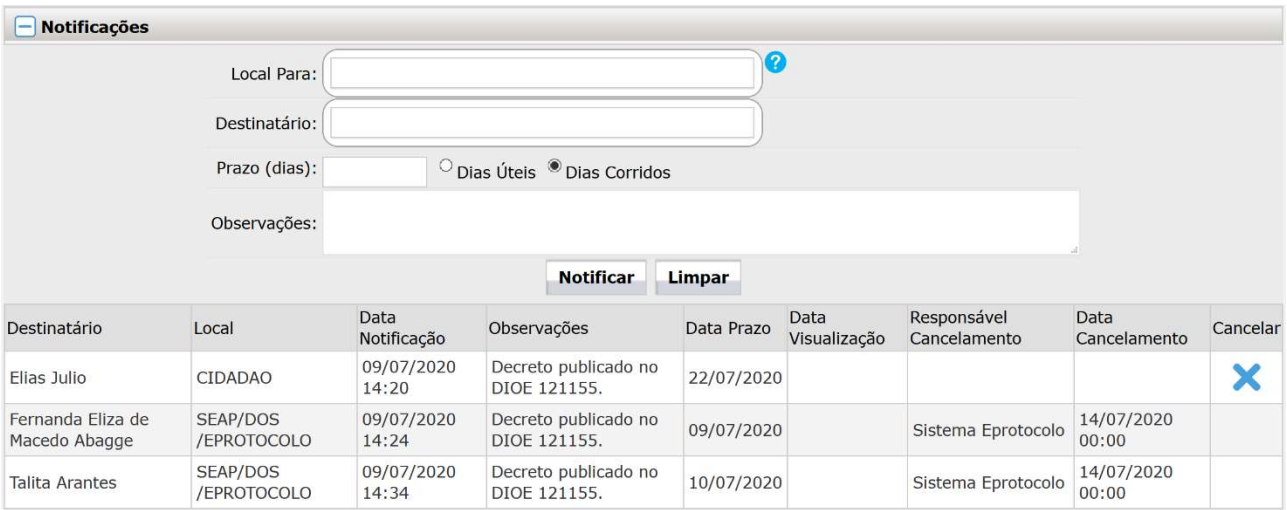

## A notificação gerada irá aparecer na tela inicial do notificado, na aba Minhas Pendências, conforme imagem a seguir:

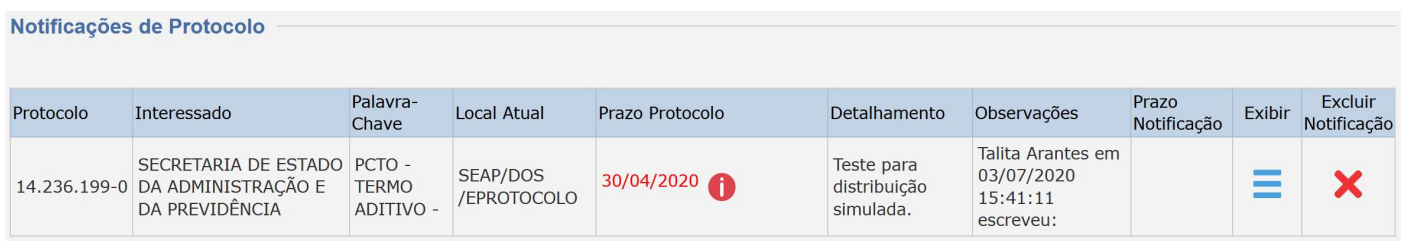

## Para quem criou a notificação, o Sistema informará o dia e a hora em que o protocolo foi visualizado.

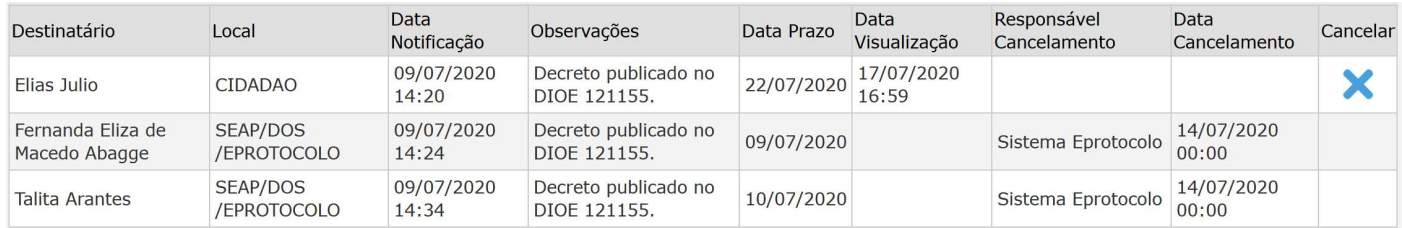

### Cancelar Pendências e Notificações

O cancelamento de uma pendência pode ser feito pelo usuário que está com o processo atribuído na aba Complemento, campo Pendências, ao clicar no ícone de cancelar.

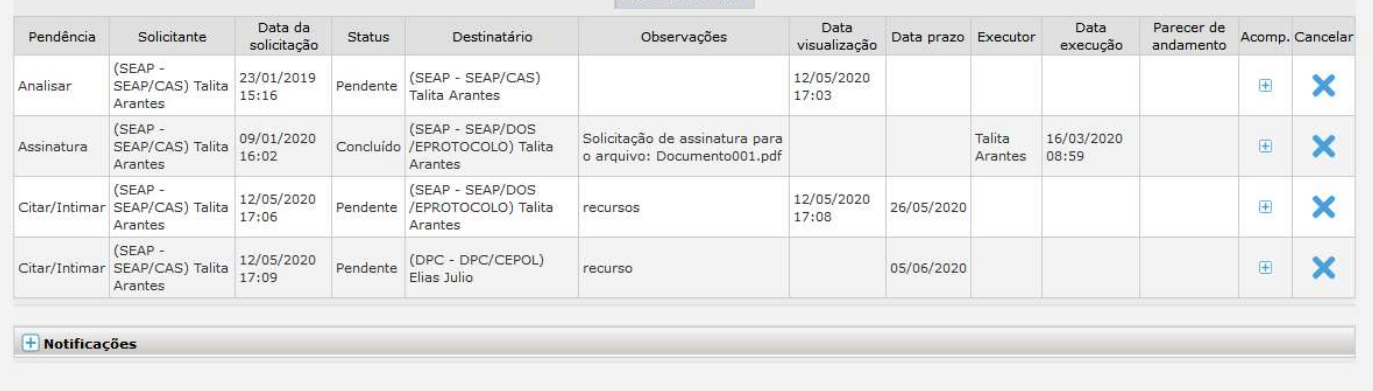

Já as notificações podem ser excluídas tanto por quem incluiu, na aba Complementos, quanto por quem recebeu na tela de pendências.

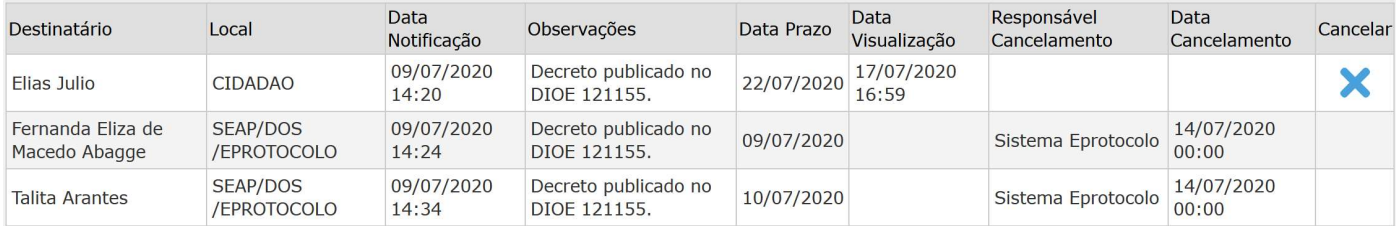

#### Notificações de Protocolo

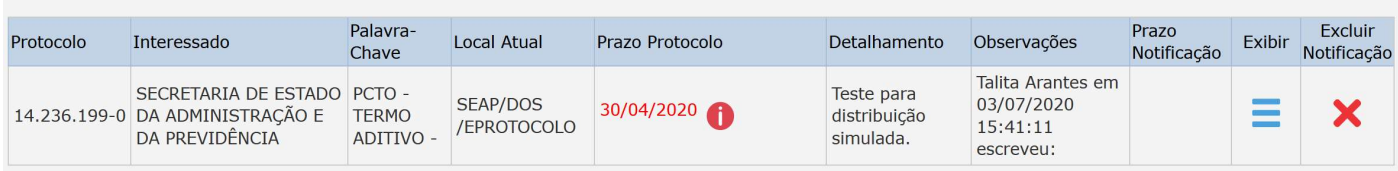